# Woolworths Group

# Woolworths

Contractor Management System

**User Guide for Registering Your Company** 

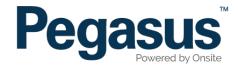

# Table of Contents

| Registering your company                       | 3  |
|------------------------------------------------|----|
| Completing your company profile                | 6  |
| Purchasing your subscription                   | 9  |
| Uploading company documents                    | 12 |
| Completing the Safety Management System Review | 16 |

# Woolworths Contractor Management System

Please follow this step-by-step guide to register your company in the Woolworths Contractor Management System.

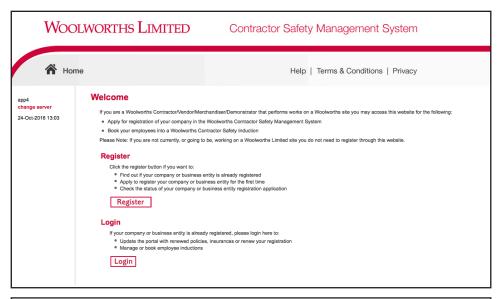

# Step 1

Please go to http://www.wowcontractor.com.au and click on "Register Now/Login" in the top menu bar.

Once on the home page for the Woolworths Contractor Management System, click "Register."

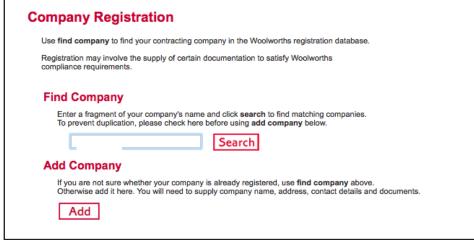

# Step 2

Enter your company's name in the search field, then select "Search."

If your company is not existing in the portal, please select "Add."

# REGISTERING YOUR COMPANY

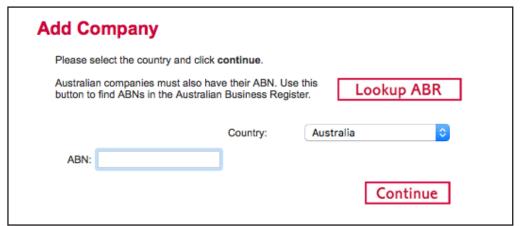

# Step 3

Enter your company's ABN, then select "Continue."

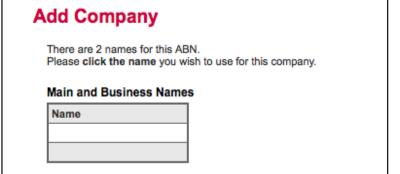

# Step 4

Select your company from the list of returned companies based on the ABN you supplied.

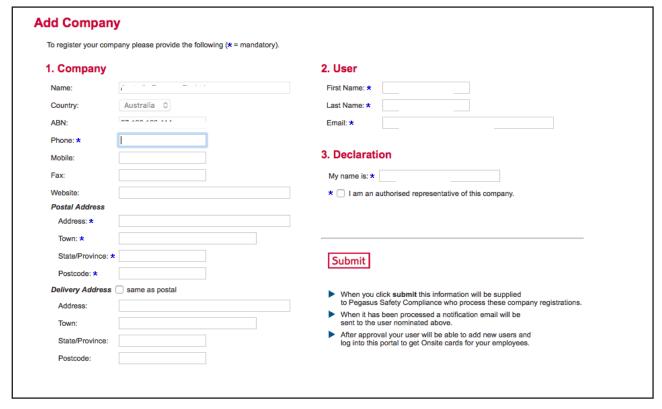

# Step 5

Enter all company information and select "Submit."

# **Add Company**

Thank you, A Pty Ltd has been approved and you may now log into this portal.

An email has been sent to with your login details.

Press continue to log in now.

Continue

# Step 6

Your company registration application has now been submitted.

You will receive an email with login details to the Woolworths Contractor Management System.

# COMPLETING YOUR COMPANY PROFILE

# **COMPLETING YOUR COMPANY PROFILE**

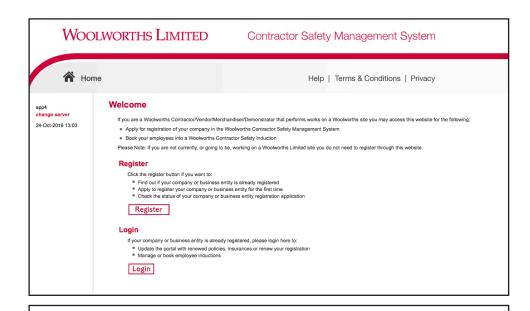

# Step 1

Please go to http://www.wowcontractor.com.au and click on "Register Now/Login" in the top menu bar.

Once on the home page for the Woolworths Contractor Management System, click "Login."

# Enter your username and password to login now. Username: Password: Login Request a new login for your company: Request new password for your login: New User Account Forgotten Password

# Step 2

Using the details emailed to you during registration, login to the Woolworths Contractor Management System.

Login

## COMPLETING YOUR COMPANY PROFILE

## Pty Ltd

To use this portal your company must satisfy the Woolworths Compliance Requirements.

To meet this standard please complete the following steps:

- · Complete a Company Profile questionnaire
- · Purchase the relevant Compliance Subscription.
- Upload specified Insurances and Licences.
- Possibly undertake a Safety Management System review

Click this button to apply for a subscription and commence the Company Profile questionnaire. Once the process has been started you can save it and come back to continue it at any time.

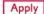

#### Suspend your subscription if:

- You no longer work for Woolworths and
- . You do not want to maintain your compliance data and
- . You do not want to be contacted or receive expiry reminders in relation to it

# Step 3

Complete the Company Profile questions by answering a series of Yes/ No and multiple choice questions. The system will categorise your company based on your responses.

When answering the question about the type of work your company performs on a Woolworths site, please specify the work your direct employees perform only. If you engage sub-contractors to perform work on your behalf and this work requires a license, you should not put these types of work on your profile. It is your responsibility as a head contractor to ensure your sub-contractors have the correct licenses to perform the work.

If you are a subcontractor, you will still need to register your company and induct your employees. When completing your registration please select "No" to invoicing Woolworths direct.

When answering the question on which state/s you are registered for Workers Compensation Insurance, you will only need to specify the states that you have a Workers Compensation insurance policy for, as you will be prompted to provide a policy for each state you select.

# PURCHASING YOUR SUBSCRIPTION

# **PURCHASING YOUR SUBSCRIPTION**

# **Done**

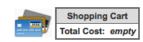

You have successfully completed the Company Profile and can proceed to the next step.

- · You may now purchase your Subscription for the following compliance category.
- · This will allow you to upload Insurances and Licences and to maintain the currency of your compliance records.

### **Compliance Subscription**

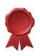

| Type:     | Category 2 (v2) |
|-----------|-----------------|
| Duration: | 1 Year          |
| Expires:  | 24 Oct 17       |
| Cost:     |                 |

Click the add to cart button to purchase this subscription.

Add to Cart

# Step 1

Once you have completed the Company Profile questionnaire you will be redirected to purchase your subscription. The cost of your subscription will depend on the category you are assigned.

Select "Add to Cart."

# Back

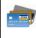

# **Review Shopping Cart**

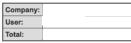

| Line | Qty | Item                            | Person | Unit Cost | Unit GST | Cost (ex) | Cost (inc) | Description                                                                 | Remove |
|------|-----|---------------------------------|--------|-----------|----------|-----------|------------|-----------------------------------------------------------------------------|--------|
| 1    | 1   | Company Compliance Subscription |        |           |          |           |            | Woolworths Company Compliance Subscription from 24 Oct 2016 to 24 Oct 2017. | remove |
|      |     |                                 |        |           |          | Total:    |            | including GST                                                               |        |

Back Proceed to Checkout

# Step 2

Review the subscription details. then select "Proceed to Checkout."

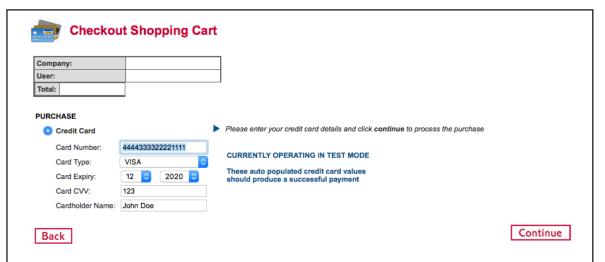

# Step 3

Enter your payment details and select "Continue."

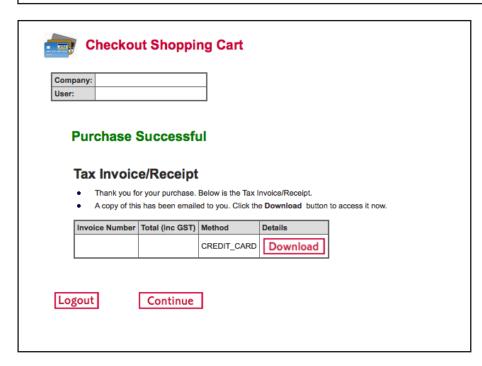

# Step 4

Select "Continue" to proceed to the Uploads section.

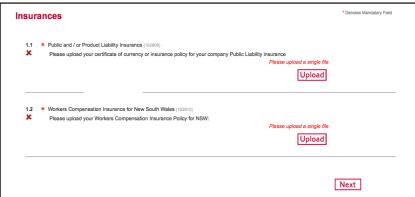

# Step 1

You are now required to provide any Insurances and Licenses needed to perform your duties on a Woolworths site.

If you have existing Insurances/Licenses, the system will recognise these and you will not be required to upload them again.

For any new Insurances/Licenses that we have not previously collected, you must upload them by clicking "Upload."

# Step 2

Select "Choose File" to upload the document you are prompted for. Enter the start date, expiry date and all details, then select "Upload."

Please Note: All information must match the details in the document you are uploading.

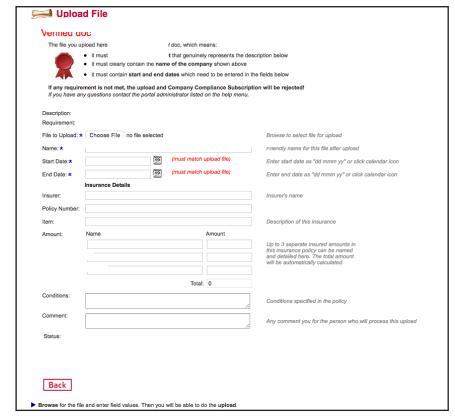

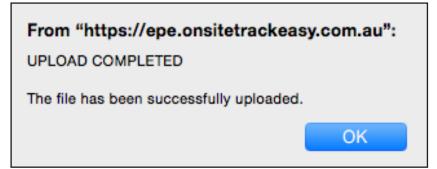

# Step 3

Click "OK" when the upload completion message displays.

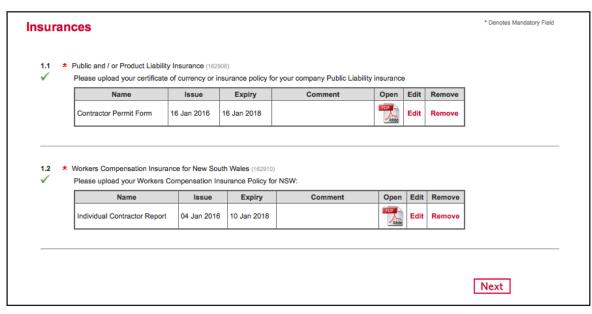

# Step 4

Once you have uploaded all of the requested files, select "Next."

# Done

You have successfully completed the Uploads and can proceed to the next step.

- You may now submit your Uploads for validation.
- · Once submitted you will be able to continue with the SMS Review.

Click the button to submit your data.

Submit

Back

# Step 5

To submit your uploads select "Submit."

# COMPLETING THE SAFETY MANAGMENT SYSTEM REVIEW

# COMPLETING THE SAFETY MANAGEMENT SYSTEM REVIEW

| 1S Review *Denot                                                                                                    |                                                                                                    |     |      |  |  |  |  |
|----------------------------------------------------------------------------------------------------|----------------------------------------------------------------------------------------------------|-----|------|--|--|--|--|
| Depending on the risk ca<br>required to provide docur<br>documentation available<br>are not limited to:<br>• SMS Policy<br>• Environmental Policy<br>• SMS Procedures<br>• High Risk Activity Proc | complete the SMS review.  de information relevant to your Safety Management System (SMS).  tegory assigned to your company as part of the profiling, you may be mented evidence of your SMS. Please ensure you have your SMS  while completing this section. These documents may include, but  edures, e.g. Hot works, Working at Heights, vidence e.g. inductions, Organisation Charts, Safety Observations. |     |      |  |  |  |  |
| exit. The next time you lo                                                                                                    | olete the SMS Review in one session your work will be saved upon<br>igin, you will be able to continue on from where you finished your last<br>bmit the SMS review once ALL documentation has been provided.                                                                                                    |     |      |  |  |  |  |
| ○ Yes                                                                                                    |                                                                                                    |     |      |  |  |  |  |
| 1.2 * Does your business curre sites? (163131)                                                                                                    | ently engage sub-contractors to complete work on Woolworths                                                                                                    | Yes | No O |  |  |  |  |
|                                                                                                    | that is owned and operated by one individual, who is also the only ut work on a Woolworths Site?                                                                                                    | Yes | No   |  |  |  |  |
| * Please Notes: A "Busine business structure with a                                                                                                    | ess Entity" in this case refers to a Sole Trader, Trustee or Company sole owner/operator/employee. (163130)                                                                                                    | 0   | 0    |  |  |  |  |
| a Woolworths site and Do<br>will not be applicable to y                                                                                                    | ity that is owned and operated by one individual to carry out work on<br>O NOT engage sub-contractors, several questions beyond this point<br>rou. Each question that is not applicable will have the following note<br>ating you should answer NO to that particular question.                                                                                                    |     |      |  |  |  |  |
| to carry out work on a Wo                                                                                                    | u are a business entity that is owned and operated by one individual<br>polworths site and DO NOT engage sub-contractors"<br>poly to your business entity, you are required to complete ALL                                                                                                    |     |      |  |  |  |  |
| 291 561.                                                                                                    | ure or require clarification, please contact Pegasus Safety on 1300  s Safety Management System (SMS) Review? (163132)                                                                                                    |     |      |  |  |  |  |
| Yes                                                                                                    |                                                                                                    |     |      |  |  |  |  |
|                                                                                                    |                                                                                                    |     |      |  |  |  |  |

Depending on the answers you provided in the Company Profile section, you may be required to complete a Safety Management System review. This section will be different for each company, as it will prompt you for information based on the answers you provided to certain questions in the Company Profile.

You may be asked to upload evidence and examples of your Safety Management System, so please have these available when you complete this review.

# Step 1

To begin the Safety Management System Review, please read the information, agree to beginning the SMS Review and select "Next."

# COMPLETING THE SAFETY MANAGEMENT SYSTEM REVIEW

# **Done**

You have successfully completed the SMS Review.

. You may now submit your SMS Review for assessment.

Click the button to submit your data.

Submit

Back

# Step 2

Once you have completed the SMS Review, select "Submit."

Pegasus will review the answers and documented evidence you have provided and will provide you with feedback and any Corrective Actions that you need to address.

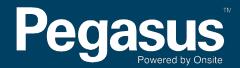

For questions or assistance please call 1300 291 561 or email safetycompliance@pegasus.net.au